**Agilent OpenLAB Chromatography Data System (CDS)**

# Workstation Installation Guide

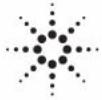

**Agilent Technologies**

## **Notices**

© Agilent Technologies, Inc. 2010-2012, 2013

No part of this manual may be reproduced in any form or by any means (including electronic storage and retrieval or translation into a foreign language) without prior agreement and written consent from Agilent Technologies, Inc. as governed by United States and international copyright laws.

### **Manual Part Number**

M8301-90005

### **Edition**

01/2013

Printed in Germany

Agilent Technologies Hewlett-Packard-Strasse 8 76337 Waldbronn

**This product may be used as a component of an in vitro diagnostic system if the system is registered with the appropriate authorities and complies with the relevant regulations. Otherwise, it is intended only for general laboratory use.**

### **Software Revision**

This guide is valid for revision A.01.05 of Agilent OpenLAB CDS.

Microsoft  $\circledR$  and Windows Server  $\circledR$  are U.S. registered trademarks of Microsoft Corporation.

### **Warranty**

**The material contained in this document is provided "as is," and is subject to being changed, without notice, in future editions. Further, to the maximum extent permitted by applicable law, Agilent disclaims all warranties, either express or implied, with regard to this manual and any information contained herein, including but not limited to the implied warranties of merchantability and fitness for a particular purpose. Agilent shall not be liable for errors or for incidental or consequential damages in connection with the furnishing, use, or performance of this document or of any information contained herein. Should Agilent and the user have a separate written agreement with warranty terms covering the material in this document that conflict with these terms, the warranty terms in the separate agreement shall control.**

### **Technology Licenses**

The hardware and/or software described in this document are furnished under a license and may be used or copied only in accordance with the terms of such license.

### **Restricted Rights Legend**

If software is for use in the performance of a U.S. Government prime contract or subcontract, Software is delivered and licensed as "Commercial computer software" as defined in DFAR 252.227-7014 (June 1995), or as a "commercial item" as defined in FAR 2.101(a) or as "Restricted computer software" as defined in FAR 52.227-19 (June 1987) or any equivalent agency regulation or contract clause. Use, duplication or disclosure of Software is subject to Agilent Technologies' standard commercial license terms, and non-DOD Departments and Agencies of the U.S. Government will

receive no greater than Restricted Rights as defined in FAR 52.227-19(c)(1-2) (June 1987). U.S. Government users will receive no greater than Limited Rights as defined in FAR 52.227-14 (June 1987) or DFAR 252.227-7015 (b)(2) (November 1995), as applicable in any technical data.

### **Safety Notices**

### **CAUTION**

A **CAUTION** notice denotes a hazard. It calls attention to an operating procedure, practice, or the like that, if not correctly performed or adhered to, could result in damage to the product or loss of important data. Do not proceed beyond a **CAUTION** notice until the indicated conditions are fully understood and met.

### **WARNING**

**A WARNING notice denotes a hazard. It calls attention to an operating procedure, practice, or the like that, if not correctly performed or adhered to, could result in personal injury or death. Do not proceed beyond a WARNING notice until the indicated conditions are fully understood and met.**

## **Contents**

### **[1 Introduction 5](#page-4-0)**

[Who Should Read This Guide?](#page-5-0) [6](#page-5-0) [The Agilent OpenLAB CDS Software](#page-6-0) [7](#page-6-0) [Before You Begin](#page-7-0) [8](#page-7-0)

### **[2 Install the Software 11](#page-10-0)**

[Step 1: Run the Application](#page-11-0) [12](#page-11-0) [Step 2: Copy DVDs to a Centralized Folder for Installation \(Optional\)](#page-12-0) [13](#page-12-0) [Step 3: Run the System Configuration Checker](#page-13-0) [14](#page-13-0) [Step 4: Prepare Third Party Tools](#page-15-0) [16](#page-15-0) [Step 5: Run the OpenLAB CDS Installation Wizard](#page-17-0) [18](#page-17-0) [Post-Installation Tasks](#page-22-0) [23](#page-22-0) [Optional: Install OpenLAB Data Analysis as Add-on or Standalone Application](#page-23-0) [24](#page-23-0) [What to do Next](#page-25-0) [26](#page-25-0)

### **[3 Uninstall the Software 27](#page-26-0)**

[About Uninstallation](#page-27-0) [28](#page-27-0) [Run the Master Installer](#page-28-0) [29](#page-28-0) [Run the OpenLAB CDS Uninstallation Wizard](#page-29-0) [30](#page-29-0)

### **[4 Scripted Installation 31](#page-30-0)**

[About Scripted Installation](#page-31-0) [32](#page-31-0) [Export as XML](#page-32-0) [33](#page-32-0) [Parameters and Return Codes](#page-33-0) [34](#page-33-0) [Installation, Upgrade, or Repair](#page-36-0) [37](#page-36-0) [Uninstallation](#page-37-0) [38](#page-37-0) [Logging and Tracing](#page-38-0) [39](#page-38-0)

### **[5 Optional Procedures 41](#page-40-0)**

[Run the IQ After Software Installation](#page-41-0) [42](#page-41-0) [Upgrade OpenLAB CDS Workstation to Latest Version](#page-42-0) [43](#page-42-0)

### **Contents**

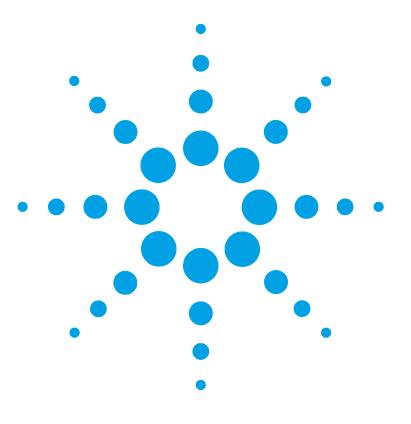

**CDS Workstation Installation Guide**

# **Introduction**

<span id="page-4-0"></span>**1**

[Who Should Read This Guide?](#page-5-0) [6](#page-5-0) [The Agilent OpenLAB CDS Software](#page-6-0) [7](#page-6-0) [Before You Begin](#page-7-0) [8](#page-7-0)

This chapter gives you an overview of the OpenLAB CDS software. It also includes certain requirements before starting the installation.

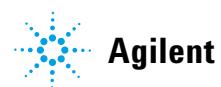

**1 Introduction**

**Who Should Read This Guide?**

## <span id="page-5-0"></span>**Who Should Read This Guide?**

This installation guide is designed to help system administrators and other users install the Agilent OpenLAB Chromatography Data System (CDS) to individual workstations quickly and correctly.

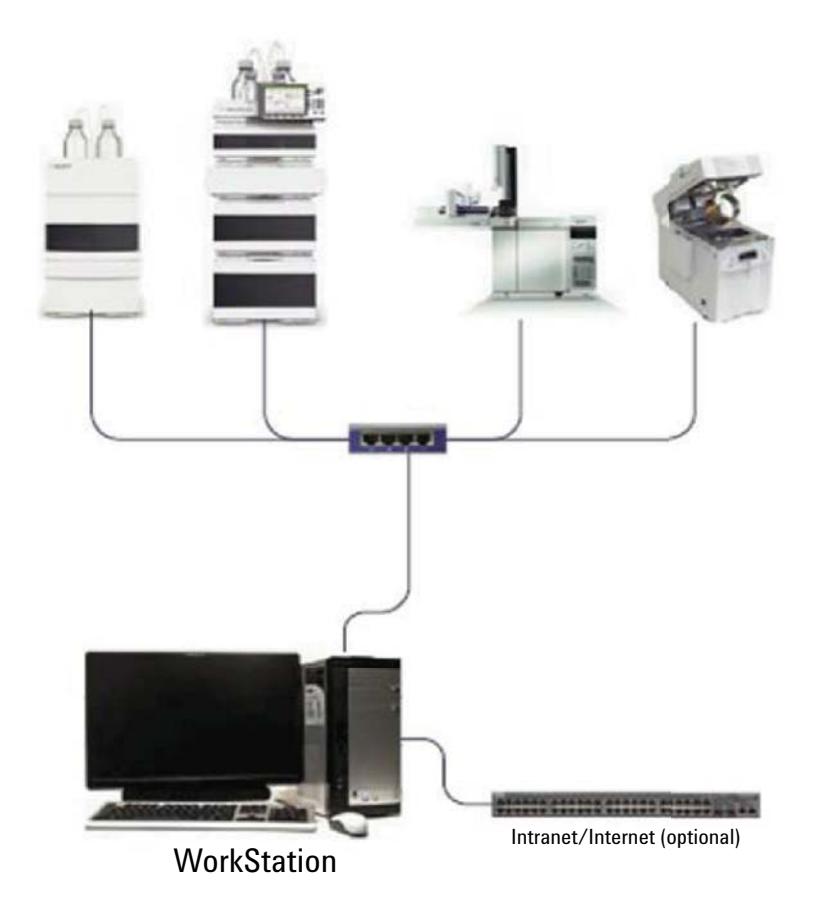

**Figure 1** Sample workstation hardware configuration

See your Agilent representative for other system configuration installation guides.

## <span id="page-6-0"></span>**The Agilent OpenLAB CDS Software**

The Agilent OpenLAB CDS, along with OpenLAB Enterprise Content Manager (ECM), and OpenLAB Data Store With Lab Applications plus several add-ons make up the Agilent OpenLAB software suite.

These integrated solutions form a system designed to grow with customers' needs, from a small standalone analytical lab to a global network with hundreds of locations. Using the OpenLAB software, instruments from multiple vendors can connect to any size network — from individual workstations and workgroups to global enterprises. With full instrument control, centralized administration and ease-of-support, users can achieve lower operational costs and better instrument use. See your Agilent representative to learn how other products in the OpenLAB suite can help you.

The Agilent OpenLAB CDS software is provided on several edition-specific disks. Table 1 lists the disks you will receive for your software edition.

| <b>Disk Name</b>                                        | <b>ChemStation Edition</b> | <b>EZChrom Edition</b> |
|---------------------------------------------------------|----------------------------|------------------------|
| <b>OpenLAB CDS Shared Services Software</b>             | X                          | X                      |
| <b>OpenLAB CDS ChemStation Edition Core</b><br>Software | X                          |                        |
| <b>OpenLAB CDS ChemStation Edition Drivers</b>          | X                          |                        |
| <b>OpenLAB CDS EZChrom Edition Core</b><br>Software     |                            | X                      |
| <b>OpenLAB CDS EZChrom Edition Drivers</b>              |                            | X                      |
| OpenLAB CDS Support                                     | X                          | X                      |
| <b>OpenLAB CDS Data Store Software</b>                  | X                          | X                      |
| <b>OpenLAB Data Analysis</b>                            | x                          | x                      |

**Table 1** OpenLAB CDS Components

**1 Introduction Before You Begin**

## <span id="page-7-0"></span>**Before You Begin**

To simplify installation of the software, it is helpful to decide on some configuration options before you begin the actual software installation.

- **1** For installing OpenLAB CDS, you need to have administrator privileges for all servers and clients. Power user privileges are not sufficient (the installation does not start).
- **2** Decide on a directory location to store all files related to the data system software, including data, methods, sequences, and configurations. The directory must always be accessible to the PC running the software.
- **3** If you will be using OpenLAB ECM with your system, obtain the ECM server name.

**NOTE** Make sure you have administrator privileges for both ECM and OpenLAB.

- **4** Decide on the software delivery approach you want to use:
	- **•** *Install directly from the DVDs to your computer* Load the disks as required directly to the workstation disk drive.
	- **•** *Copy DVDs to a centralized location for installation* You can use the utility to copy DVD content to a network share folder or USB drive, and run an uninterrupted installation from that location. This approach will save time; when you install from the folder, you won't have to reload the disks.
- **5** Remember that when you launch the application, you will be able to review the following PDFs in the installer **Planning** and **Resources** menus before you install the software.

Under the **Installer Planning** menu, you will find:

- **•** *OpenLAB CDS Hardware and Software Requirements* Use this PDF to determine whether your hardware and software will support the system.
- **•** *Workstation Installation Guide* An electronic copy of this installation guide is provided in PDF format for your convenience.

Under the **Installer Resources** menu, you will find:

- **•** *OpenLAB CDS Network Requirements* —Use this PDF to check that your settings comply with the network requirements.
- **6** Set up your workstation environment:

If you are installing OpenLAB CDS to Windows 7 go to the **Windows Control Panel** and switch off **User Account Control**. After installation is complete, you can switch the controls back on.

**7** Install all required hardware, including any A/D boards, cables, GPIB boards, instrument detectors, and communication cables.

 **Introduction Before You Begin**

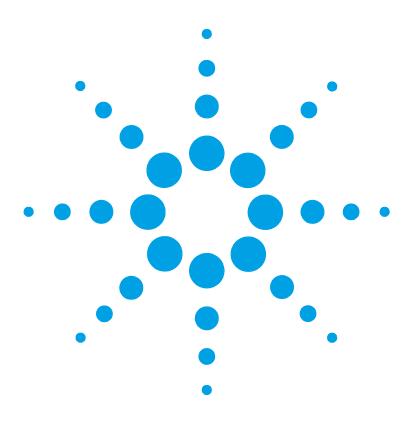

**CDS Workstation Installation Guide**

# **Install the Software**

<span id="page-10-0"></span>**2**

[Step 1: Run the Application](#page-11-0) [12](#page-11-0) [Step 2: Copy DVDs to a Centralized Folder for Installation \(Optional\)](#page-12-0) [13](#page-12-0) [Step 3: Run the System Configuration Checker](#page-13-0) [14](#page-13-0) [Step 4: Prepare Third Party Tools](#page-15-0) [16](#page-15-0) [Install Adobe PDF Reader](#page-15-1) [16](#page-15-1) [Install .NET Framework 4.0](#page-16-0) [17](#page-16-0) [Step 5: Run the OpenLAB CDS Installation Wizard](#page-17-0) [18](#page-17-0) [License Agreement Screen](#page-17-1) [18](#page-17-1) [Installation Folder Screen](#page-18-0) [19](#page-18-0) [Installation Type Screens](#page-18-1) [19](#page-18-1) [Summary Screen](#page-20-0) [21](#page-20-0) [Post-Installation Tasks](#page-22-0) [23](#page-22-0) [Optional: Install OpenLAB Data Analysis as Add-on or Standalone](#page-23-0)  [Application](#page-23-0) [24](#page-23-0) [What to do Next](#page-25-0) [26](#page-25-0)

The installation is automated for you by the included OpenLAB CDS Master Installer. This tool installs the various components of OpenLAB CDS. OpenLAB Data Analysis can also be installed as add-on version or standalone application.

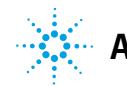

### **2 Install the Software**

**Step 1: Run the Application**

## <span id="page-11-0"></span>**Step 1: Run the Application**

To run the application for the first time on your workstation:

- **1** For the direct DVD approach, insert the OpenLAB CDS Installation disk. Autorun.inf will automatically run Agilent. OpenLABCDSSetupFromDVD.exe and display the installer **Planning** screen.
- **2** For the portable data storage device approach, insert the device in a computer USB port, navigate to \Disk1\Setup.bat and run the application to proceed to the **Planning** screen.
- **3** For the share file approach, copy all DVDs to a centralized folder as described in Step 2 below.

# <span id="page-12-0"></span>**Step 2: Copy DVDs to a Centralized Folder for Installation (Optional)**

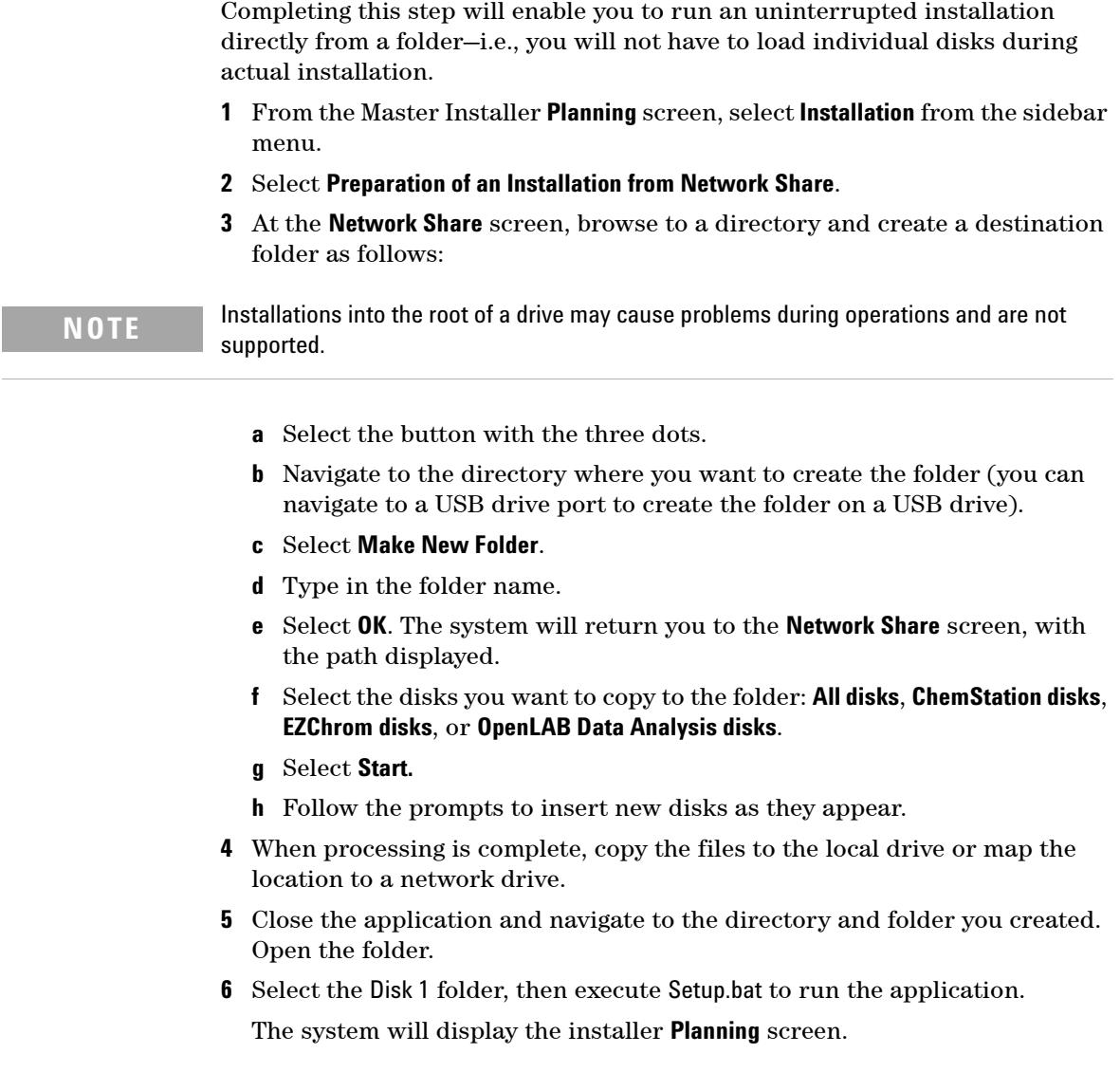

### **2 Install the Software**

**Step 3: Run the System Configuration Checker**

## <span id="page-13-0"></span>**Step 3: Run the System Configuration Checker**

- **1** At the **Planning** screen, select **System Configuration Checker**. If .NET 3.5 SP1 or higher is not on your system, the **Agilent OpenLAB CDS Prerequisites Setup Screen** appears.
	- **a** Read the licensing agreement.
	- **b** Select **Accept** to accept the agreement and begin .NET 3.5 SP1 installation.

**NOTE** If you select **Don't Accept** at this screen, the install program will exit. You will have to install .NET 3.5 SP1 or higher manually to proceed with OpenLAB CDS installation.

- **2** The **Site Preparation Tool** opens. Select the correct edition and setup of the OpenLAB CDS software you are installing from the drop-down list:
	- **OpenLAB CDS ChemStation Edition C.01.XX**
	- **OpenLAB CDS EZChrom Edition A.04.XX**
	- **OpenLAB Data Analysis A.01.XX**
- **3** Select **OK**.
- **4** Complete page 1 of the **Contact Information—System details** by typing in the fields provided.
	- **•** System Location fields
	- **•** System Information fields
	- **•** Configuration fields

**NOTE** The regional settings must be configured to use the dot ('.') as a decimal separator.

- **5** Review the system details and make any necessary entries. The system will follow the paths specified.
- **6** Select the green check-mark icon in the top left corner of the screen to begin the software check. A summary report is displayed showing the results for each check category. Results are expressed as **Pass**, **Warning**, **Critical Warning**, or **Fail**.

**Fail** results must be corrected before continuing with the installation. Agilent recommends investigating and correcting any **Critical Warnings** and **Warnings** whenever possible before proceeding.

- **7** To view details of the report, select the appropriate link: **System Hardware Details**, **Operating System and Software Details**, or **Manual Verification Required**.
- **8** To save the report, select the **Save** icon at the top left of the screen.
- **9** E-mail the saved report to your Agilent Service Representative for evaluation, and for validation of your personal computer for Agilent Software Systems Installs.

## <span id="page-15-0"></span>**Step 4: Prepare Third Party Tools**

The **OpenLAB CDS Master Installer** offers a list of tools that can be installed directly from the **Installation** screen.

## <span id="page-15-1"></span>**Install Adobe PDF Reader**

In order to view site prep or administrative reports (such as system reports), or to use the new **Report Viewer** feature (ChemStation Edition only) you need *version 11* of Adobe PDF Reader. If Adobe PDF Reader is not installed on your system, or if an older version is installed:

- **1** Select **Third Party Tools** and then **Adobe PDF Reader**.
	- **a** The Adobe Reader setup screen appears. Click **Install** to continue.
	- **b** If Adobe Reader was successfully installed, click **Finish** to exit the setup screen.

Alternatively, you can install Adobe Reader version 11 from the OpenLAB CDS installation DVDs. It is available on Disk1/Tools/Adobe Reader in 4 language versions (English, Japanese, Chinese and Portuguese).

Run the self-extracting exe-file of your choice and follow the instructions of the Adobe Reader X Setup wizard.

**NOTE** If you install Adobe PDF Reader directly from the DVDs: When OpenLAB CDS users open a PDF file for the first time, they will be asked to confirm the Adobe Reader license agreement. This dialog will appear for each newly configured instrument.

## <span id="page-16-0"></span>**Install .NET Framework 4.0**

If you want to install OpenLAB Data Analysis, .NET Framework 4.0 must be installed on your system.

- **1** Select **Third Party Tools** and then **.NET Framework 4.0**.
- **2** The **.NET Framework 4 Setup** window opens. Accept the license terms to continue.

Click **Install** to continue.

**3** If .NET 4.0 was successfully installed, click **Finish** to return to the **Installation** screen.

### **2 Install the Software**

**Step 5: Run the OpenLAB CDS Installation Wizard**

## <span id="page-17-0"></span>**Step 5: Run the OpenLAB CDS Installation Wizard**

At this point, you'll either be running your installation using the DVDs directly, or from a centralized location (USB drive or share folder). The installation steps are identical, until you start the installation wizard: *you won't be prompted to load the DVDs if you're installing from a centralized location.*

### <span id="page-17-1"></span>**License Agreement Screen**

- **1** From the OpenLAB CDS Master Installer screen, select **Installation**.
- **2** If you want to install OpenLAB Data Analysis, .NET Framework 4.0 must be installed on your system (see ["Install .NET Framework 4.0"](#page-16-0) on page 17).
- **3** Select **OpenLAB CDS**.
- **4** If .NET 3.5 SP1 or higher is not on your system, the **Agilent OpenLAB CDS Prerequisites Setup Screen** appears.
	- **a** Read the licensing agreement.
	- **b** Select **Accept** to accept the agreement and begin .NET 3.5 SP1 installation.

**NOTE** If you select **Don't Accept** at this screen, the install program will exit. You will have to install .NET 3.5 SP1 or higher at a later time to proceed with OpenLAB CDS installation.

- **5** The **OpenLAB CDS Installation Wizard** opens. Read the terms of the **License Agreement**. Master Installer provides a printable PDF of the license agreement under the **Resources** option of the main menu.
- **6** Select **I agree with the terms and conditions**. You cannot proceed with installation unless you agree to these terms.
- **7** Select **Next** to proceed to the **Installation Folder** screen.

## <span id="page-18-0"></span>**Installation Folder Screen**

**1** Type the folder name or browse to the directory where you want to store the application components.

**NOTE** Installations into the root of a drive may cause problems during operation and are not supported.

- **2** To run an installation qualification as part of this installation, select **Run Installation Qualification**. The Installation Qualification (IQ) provides documentary evidence that your system has been built and installed correctly, and that all design specifications have been met. You can run the IQ at a later time if you prefer (see ["Run the IQ After Software](#page-41-0)  [Installation"](#page-41-0) on page 42).
- **3** Select **Next** to proceed to the **Installation type** screen.

## <span id="page-18-1"></span>**Installation Type Screens**

- **1** Under **Installation Type**, select **Standalone Workstation.**
- **2** Select **Next** to proceed to the CDS Edition screen. Select the edition of your data system.
- **3** Select **Next** to proceed to the installation screens specific to your edition.
- **4** Choose the CDS edition you wish to install.

If you chose **OpenLAB ChemStation Edition** as your edition:

**•** Under **Installation folder**, type the folder name or browse to the directory where you want to store the application components. Folder names must be entered without spaces.

**NOTE** *ChemStation Edition* may not be installed into the same directory as the *OpenLAB CDS Shared Server* Core.

> **•** Select the **Install OpenLAB Data Analysis** check box if you want to install this application in addition to your CDS edition. OpenLAB Data Analysis can be installed as add-on version at a later time if you prefer (see ["Optional: Install OpenLAB Data Analysis as Add-on or Standalone](#page-23-0)  [Application"](#page-23-0) on page 24).

### **2 Install the Software**

**Step 5: Run the OpenLAB CDS Installation Wizard**

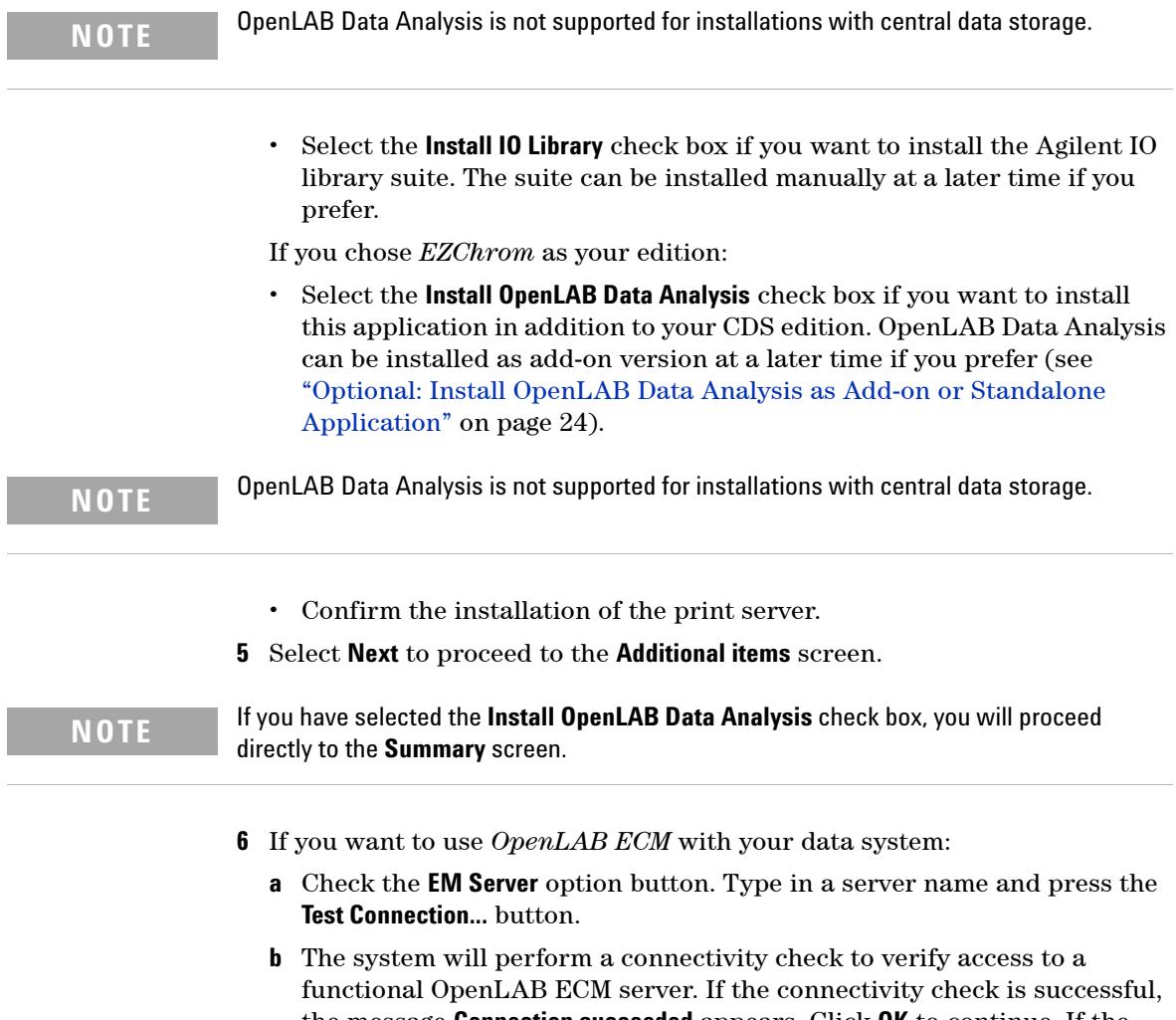

the message **Connection succeeded** appears. Click **OK** to continue. If the connectivity test fails, you will be returned to the **Additional items** screen. From here you can select **Next** to run the test again. If the test is still unsuccessful:

**•** Enter a new OpenLAB ECM server and try another test.

**•** Call internal support for assistance if you cannot connect to an OpenLAB ECM server.

**Step 5: Run the OpenLAB CDS Installation Wizard**

**•** You can uncheck the box and run the installation without OpenLAB ECM at this time. You will be able to add it to your data system at a later time, when a server is determined.

**NOTE** The storage type **Data Store Server** is only available for Networked Workstation or higher.

**7** Select **Next** to proceed to the **Summary** screen.

## <span id="page-20-0"></span>**Summary Screen**

**1** Review the installation settings that you have selected in the preceding steps. Select **Back** as necessary to change installation settings, or **Cancel** to cancel the installation.

### **NOTE** Before starting or canceling the installation, you can save an XML file with your installation settings. This XML can then be used for a scripted installation (see ["About Scripted](#page-31-0)  [Installation"](#page-31-0) on page 32).

**2** Select **Start** to begin installation.

The system performs an automated system check before it proceeds with the listed activities.

If a *system check passed* message appears, installation continues.

If a *system check failed* message appears, you can either:

- **•** Decline to view the system report, and continue installation.
- **•** View the system report, and decide to continue installation.
- **•** View the system report and postpone installation until the problem is fixed.

### **NOTE** To view the system report as PDF file, Adobe PDF Reader must be installed (see "Install [Adobe PDF Reader"](#page-15-1) on page 16).

**•** Decline to view the system report and postpone.

### **2 Install the Software**

**Step 5: Run the OpenLAB CDS Installation Wizard**

**3** Your installation settings determine which disks need to be copied during installation. If you are installing directly from the DVDs, follow the **Insert Disk** prompts as they appear.

If you are installing from a local drive, you won't insert disks or browse to disk folders — the entire installation will run automatically, based on your installation settings.

If the **OpenLAB CDS Installation Wizard** cannot locate a necessary file (whether on a disk or in a folder), a **Disk or File not found** prompt will appear.

For disks, follow the prompts to:

- **Retry** using the same disk.
- **•** Insert the correct disk (if you made an error), and select **OK**.
- **•** Select **Cancel** to cancel the installation. The system will uninstall any components installed so far.

If a file in a centralized folder cannot be found, you may have to recreate the folder. See ["Step 2: Copy DVDs to a Centralized Folder for Installation](#page-12-0)  [\(Optional\)"](#page-12-0) on page 13 above.

If the installation of any vital application or component fails, the installation will roll back (uninstall). If a failed component can be installed at a later time without affecting basic installation (e.g. ECM API, Driver) the installation will proceed. In this case you will be notified of any failure(s), and that further steps are necessary to fully complete installation.

- **4** If an IQ was completed as part of this installation, review the *Installation Qualification Report*. If the report indicates failure, verify the computer requirements and reinstall the data system. Do not use the system until an Installation Qualification Report gives a 'pass' result.
- **5** Click **Finish** to close the installation wizard.

## <span id="page-22-0"></span>**Post-Installation Tasks**

To make sure that all the net.tcp components are properly initialized, non-http activation must be enabled for your server and workstations.

**1** Select **Start > Control Panel > Programs > Programs and Features** and click on **Turn Windows features on or off**.

The **Windows Features** window opens.

- **2** Expand the **Microsoft .NET Framework 3.5.1** node and select the **Windows Communication Foundation Non-HTTP Activation** check box.
- **3** Then click **OK**.

### **2 Install the Software**

**Optional: Install OpenLAB Data Analysis as Add-on or Standalone Application**

## <span id="page-23-0"></span>**Optional: Install OpenLAB Data Analysis as Add-on or Standalone Application**

If you have not installed OpenLAB Data Analysis together with OpenLAB CDS installation, you can install OpenLAB Data Analysis as an add-on to OpenLAB CDS or as a standalone application.

- **1** Run the Master Installer.
- **2** From the **Master Installer** screen, select **Installation**.
- **3** OpenLAB Data Analysis requires .NET Framework 4.0 on your system (see ["Install .NET Framework 4.0"](#page-16-0) on page 17). If this application is already installed on your PC, you will find **Microsoft.NET Framework 4** components under **Start > Control Panel > Programs > Programs and Features**.
- **4** Select **OpenLAB Data Analysis**.
- **5** The **OpenLAB Data Analysis Installation Wizard** opens. Read the terms of the **License Agreement**. The Master Installer provides a printable PDF of the license agreement under the **Resources** option of the main menu.
- **6** Select **I agree with the terms and conditions**. You cannot proceed with installation unless you agree to these terms.
- **7** Click **Next** to proceed to the **Installation Folder** screen.
- **8** If you have installed OpenLAB CDS on your PC, OpenLAB Data Analysis will be installed as an add-on.
	- **a** To run an installation qualification as part of this installation, select **Run Installation Qualification**. The Installation Qualification (IQ) provides documentary evidence that your system has been built and installed correctly. You can run the IQ at a later time if you prefer.
	- **b** Click **Next** to proceed to the **Summary** screen.
	- **c** Continue with step 10.

**Optional: Install OpenLAB Data Analysis as Add-on or Standalone Application**

- **9** If you have not installed OpenLAB CDS on your PC, OpenLAB Data Analysis will be installed as a standalone application.
	- **a** You can use the default folder, type a new folder name or browse to the directory where you want to install OpenLAB Data Analysis.
	- **b** To run an installation qualification as part of this installation, select **Run Installation Qualification**. The Installation Qualification (IQ) provides documentary evidence that your system has been built and installed correctly. You can run the IQ at a later time if you prefer.
	- **c** Click **Next** to proceed to the **Installation Type** screen.
	- **d** Under **Data Analysis Installation Type**, choose **Standalone Workstation**.
	- **e** Click **Next** to proceed to the **Summary** screen.
- **10** Click **Start** to begin installation.
- **11** When the installation is finished, click **Next** to proceed to the **Installed Features** screen.
- **12** Click **Finish** to close the installation wizard.

## <span id="page-25-0"></span>**What to do Next**

The basic installation of the data system software is complete.

There is a *60-day Startup License* for this system, and the expiration period starts with your first launch of an application.

To request and download your *final software license*, and add the *license file* to your system, see the *Software License Installation Guide*.

After you have acquired and installed your *final software license*, you will continue to prepare your data system for operation by end users by configuring projects, users, and instruments. This is accomplished through the *OpenLAB CDS Control Panel*, which features an *online help* resource. For more information, please contact your Agilent representative.

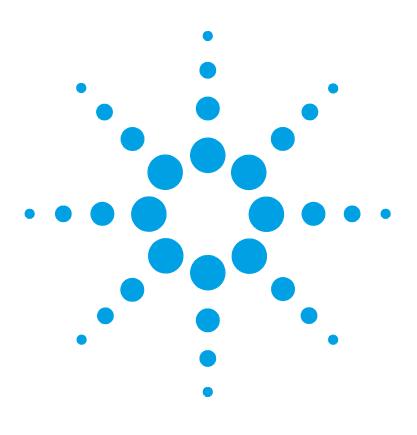

**CDS Workstation Installation Guide**

<span id="page-26-0"></span>**3**

# **Uninstall the Software**

[About Uninstallation](#page-27-0) [28](#page-27-0) [Run the Master Installer](#page-28-0) [29](#page-28-0) [Run the OpenLAB CDS Uninstallation Wizard](#page-29-0) [30](#page-29-0)

This chapter contains information on the uninstallation by using the OpenLAB CDS Uninstallation Wizard.

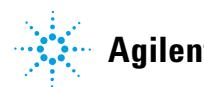

## <span id="page-27-0"></span>**About Uninstallation**

Like the installation, the uninstallation of OpenLAB CDS is automated by the OpenLAB CDS Master Installer.

For your convenience, Master Installer uses the same user interfaces for the software uninstallation of all OpenLAB CDS configurations (standalone or networked workstation). The **OpenLAB CDS Uninstallation Wizard** under the **Maintenance** section of the Master Installer guides you through the uninstallation steps.

OpenLAB Data Analysis can be uninstalled separately (see *OpenLAB Data Analysis - Getting Started*).

## <span id="page-28-0"></span>**Run the Master Installer**

To run the Master Installer on your workstation choose one of the following approaches:

**•** To run the uninstallation from disk, insert the OpenLAB CDS Installation disk (Disk 1).

Autostart will automatically run Agilent.OpenLABCDSSetupFromDVD.exe and display the installer **Planning** screen.

- **•** For the *portable data storage device* approach, insert the device in a computer USB port, navigate to \Disk1 and run Setup.bat to proceed to the **Planning** screen.
- **•** For the *share file* approach, copy the contents to the local drive and navigate to the respective share file folder. Then navigate to \Disk1 and run Setup.bat to proceed to the **Planning** screen.

**Run the OpenLAB CDS Uninstallation Wizard**

## <span id="page-29-0"></span>**Run the OpenLAB CDS Uninstallation Wizard**

- **1** From the Master Installer **Planning** screen, select **Maintenance** from the side bar menu.
- **2** Select **OpenLAB CDS Uninstallation.**

The **OpenLAB CDS Uninstallation Wizard** opens.

**3** In the **Shared Components** screen, check the **Uninstall Installation Qualification** check box.

*Note:* IQ needs to be uninstalled if you wish to re-install OpenLAB CDS at a later time

- **4** In the **Summary** screen under **Uninstallation of OpenLAB CDS Components**, there is a list of the components you want to uninstall.
- **5** Select **Start** to start the uninstallation.

If you want to abort the uninstallation, select **Cancel**. If you want to change any settings, select **Back**.

All listed components are automatically uninstalled, one after another.

**6** When the uninstallation has finished, click **Finish** to close the uninstallation wizard.

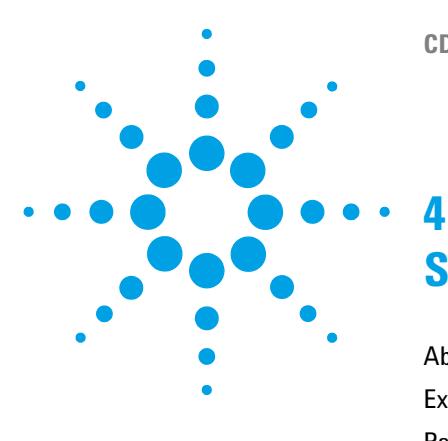

**CDS Workstation Installation Guide**

# <span id="page-30-0"></span>**Scripted Installation**

[About Scripted Installation](#page-31-0) [32](#page-31-0) [Export as XML](#page-32-0) [33](#page-32-0) [Parameters and Return Codes](#page-33-0) [34](#page-33-0) [Installation, Upgrade, or Repair](#page-36-0) [37](#page-36-0) [Uninstallation](#page-37-0) [38](#page-37-0) [Logging and Tracing](#page-38-0) [39](#page-38-0)

This chapter describes the syntax and parameters for an installation or uninstallation in command line mode.

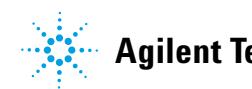

## <span id="page-31-0"></span>**About Scripted Installation**

The OpenLAB CDS Master Installer supports a command line mode for installation, the so-called *scripted installation*. This mode supports installation, upgrade, repair, and uninstallation. You can execute scripted installations either manually or as part of software management systems such as LANDesk or HP CM. With the corresponding parameter (-q), the scripted installation is completely UI-less.

## <span id="page-32-0"></span>**Export as XML**

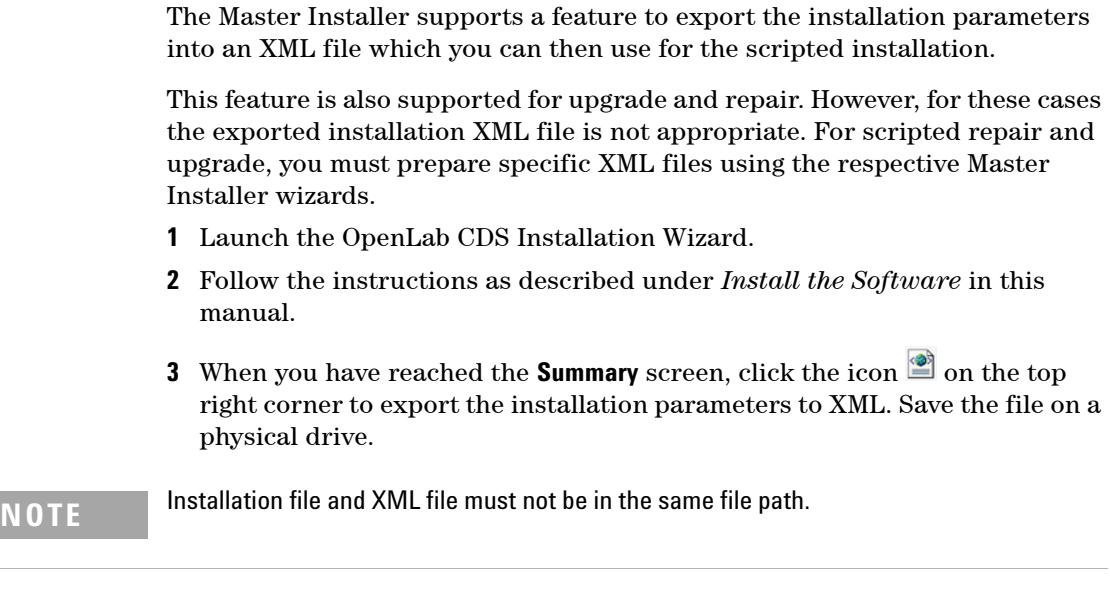

You can now use the XML file for the scripted installation.

## <span id="page-33-0"></span>**Parameters and Return Codes**

## <span id="page-33-1"></span>**Parameters**

You can call Agilent.OpenLAB.CDSInstaller.exe in command line mode with the following parameters:

**•** *-i*

Installation, upgrade or repair

**•** *-u*

Uninstallation

**•** *ConfigurationXML="<ConfigurationXMLFilePath>"*

The XML file contains all required inputs of the Master Installer to install, upgrade, or repair a certain topology (see ["Export as XML"](#page-32-0) on page 33). Replace <ConfigurationXMLFilePath> with the correct file path and XML file name.

**NOTE** Do not enter a blank before or after the equals (=) sign. The scripted installation and uninstallation mode will not work as expected.

**•** *KeepComponents*

Optional parameter for the uninstallation process, which can contain one or more shared components that should stay on your system. Without this parameter, all OpenLAB CDS components will be removed from your system. To keep certain shared components, list the according IDs from the table below in double quotes and separated by comma.

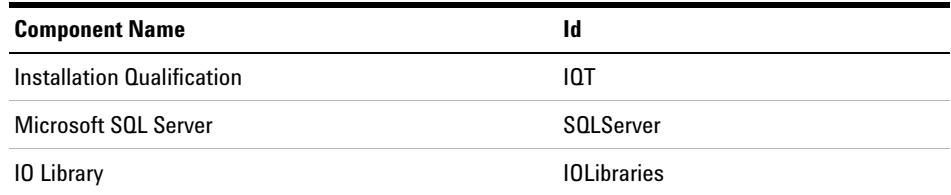

**•** *-q*

Silent mode — no installation or uninstallation wizard will be shown.

## **Return Codes**

After installation, uninstallation, upgrade, or repair in the command line mode, the system will return a number code which is explained below.

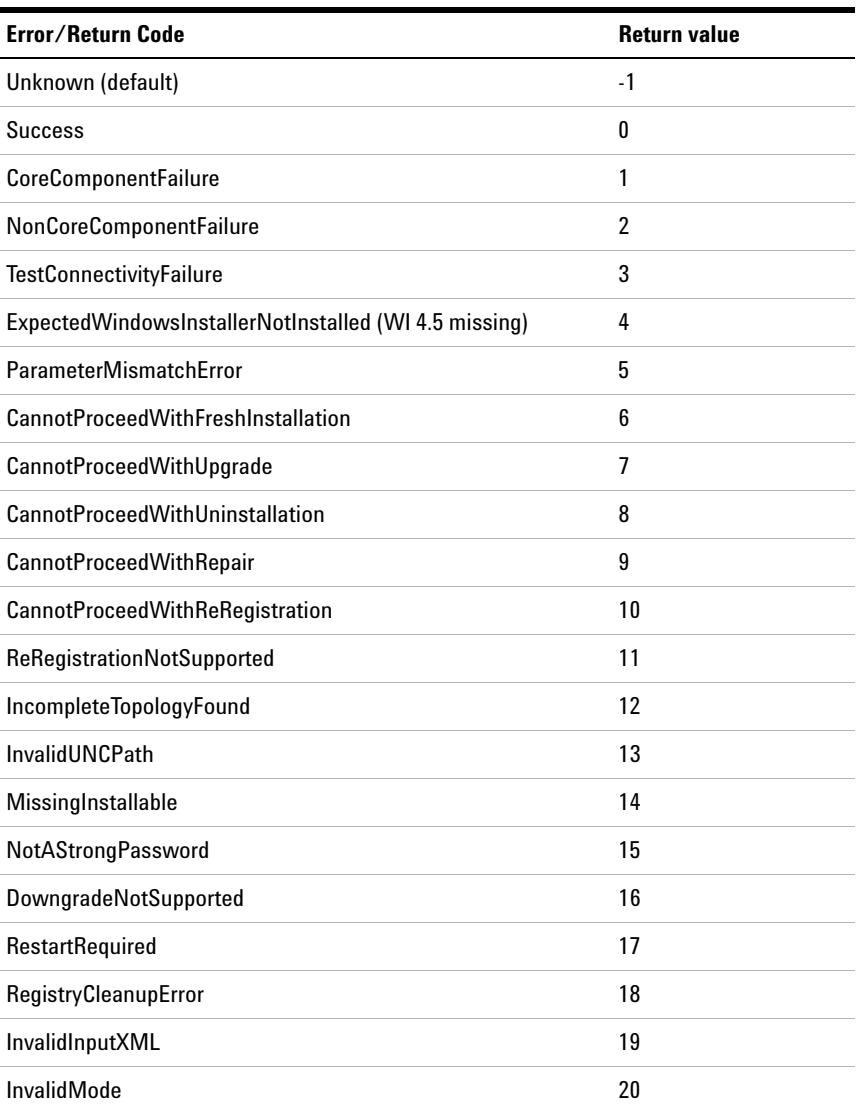

### **Table 2** Return codes

### **4 Scripted Installation**

**Parameters and Return Codes**

### **Table 2** Return codes

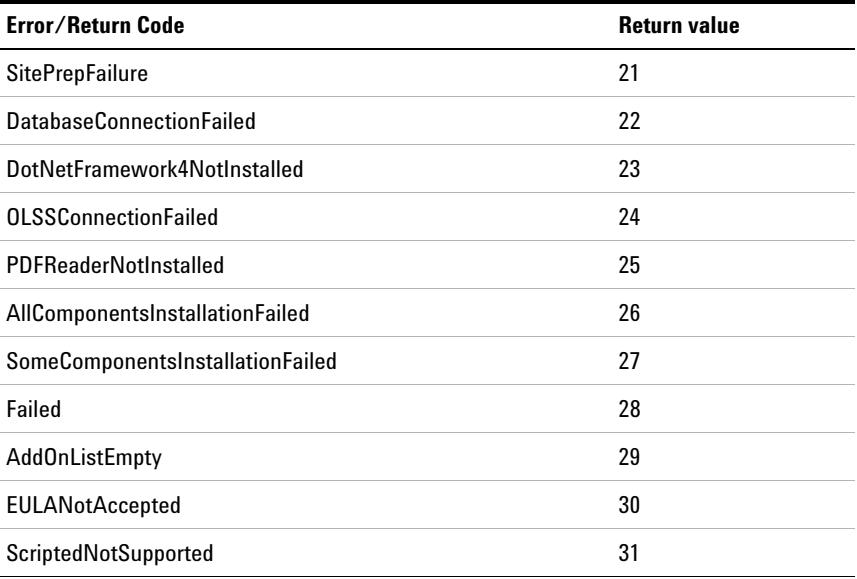

# <span id="page-36-0"></span>**Installation, Upgrade, or Repair**

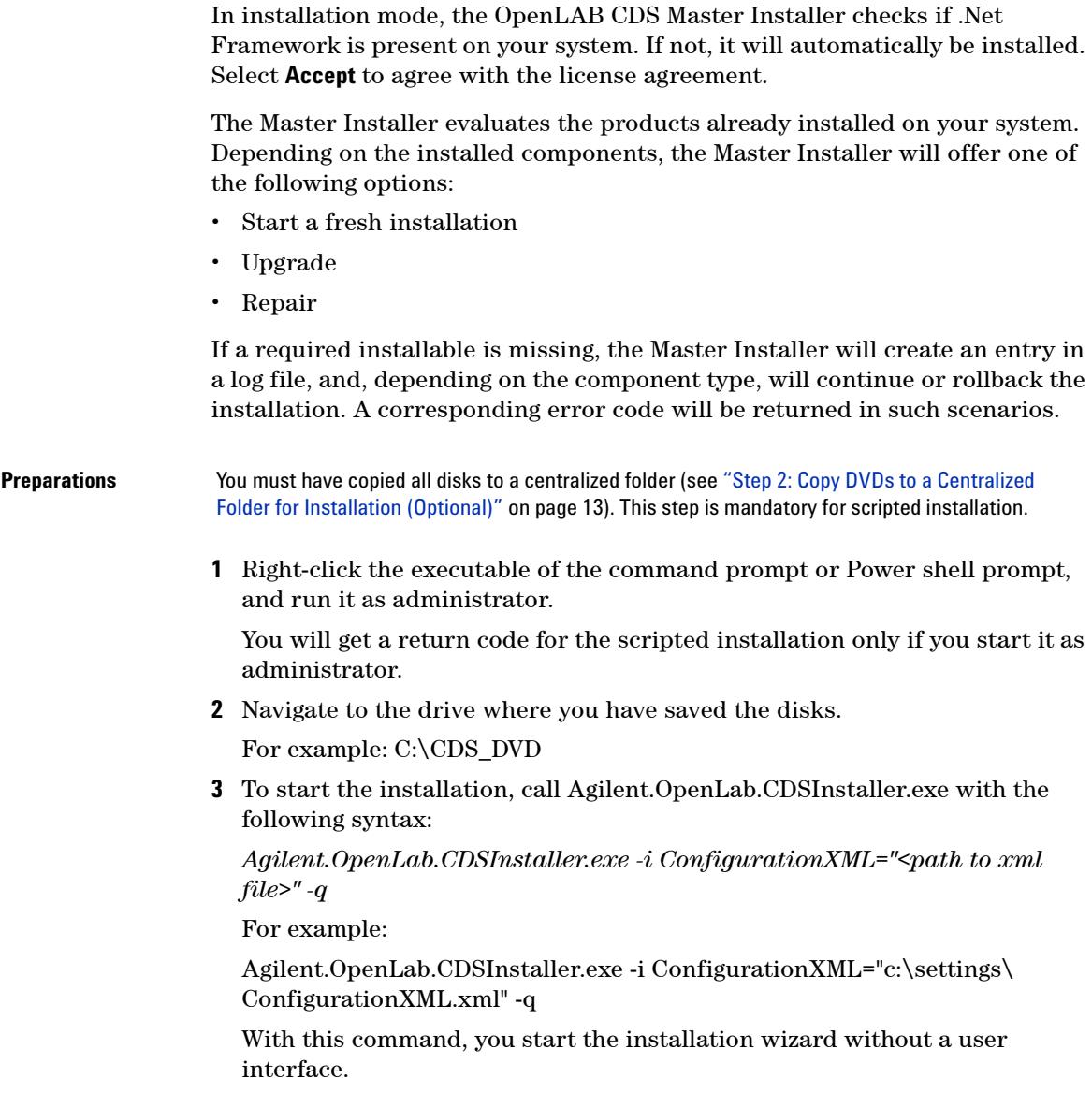

## <span id="page-37-0"></span>**Uninstallation**

**1** Right-click the executable of the command prompt or Power shell prompt, and run it as administrator.

You will get a return code for the scripted uninstallation only if you start it as administrator.

**2** Navigate to the drive where you have saved the disks.

For example: C:\CDS\_DVD

**3** To start the uninstallation, call Agilent.OpenLab.CDSInstaller.exe with the following syntax:

*Agilent.OpenLab.CDSInstaller.exe -u KeepComponents="<list of components>" -q*

For Example:

Agilent.OpenLab.CDSInstaller.exe -u KeepComponents="IQT,IOLibraries" -q

With the KeepComponents parameter, you can specify a list of shared components that you want to keep on the system (see ["Parameters"](#page-33-1) on [page 34](#page-33-1)). With the command given in the example, the OpenLAB CDS components Installation Qualification (IQT) and IO Library (IOLibraries) will be kept.

## <span id="page-38-0"></span>**Logging and Tracing**

All exceptions, errors and information messages are logged in the following locations:

- During installation, upgrade, or repair: under <BaseInstallDirectory>\Logs
- During uninstallation: under <User's Temp>\<Company Name>\Logs\<Log folder>\<Wizard Name>.txt

# **Scripted Installation**

**Logging and Tracing**

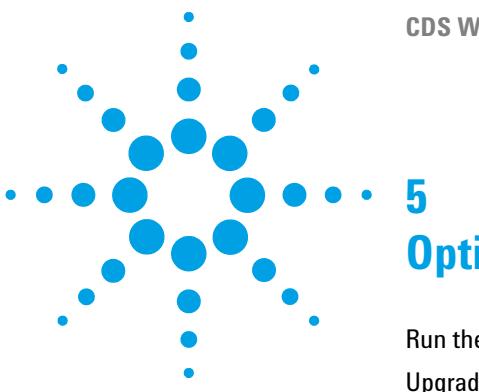

**CDS Workstation Installation Guide**

# <span id="page-40-0"></span>**Optional Procedures**

[Run the IQ After Software Installation](#page-41-0) [42](#page-41-0) [Upgrade OpenLAB CDS Workstation to Latest Version](#page-42-0) [43](#page-42-0)

This chapter includes information on how to use the Installation Qualification Tool, and how to upgrade your OpenLAB CDS Workstation to a higher version.

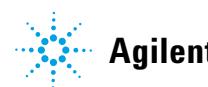

**Run the IQ After Software Installation**

## <span id="page-41-0"></span>**Run the IQ After Software Installation**

The installation qualification (IQ) provides documentary evidence that your system has been built and installed correctly, and that all design specifications have been met.

- **1** Using your Windows operating system, go to **Start > All Programs > Agilent Technologies > Installation Qualification Tool**.
- **2** Select **Qualify**.

The system will run the application and generate an Installation Qualification Report.

**3** If the report indicates failure, verify the computer requirements and reinstall the data system.

Do not use the system until an Installation Qualification Report gives a 'pass' result.

## <span id="page-42-0"></span>**Upgrade OpenLAB CDS Workstation to Latest Version**

Using the Master Installer, you can easily upgrade your OpenLAB CDS Workstation to a higher version.

To upgrade your workstation to OpenLAB CDS A.01.05, perform the following steps:

- **1** From the Master Installer **Planning** screen, switch to the **Installation** screen.
- **2** Select **OpenLAB CDS Installation**.

If OpenLAB CDS is already installed, this automatically opens the **OpenLAB CDS Upgrade Wizard**.

In the **Summary** screen of the Upgrade Wizard, the components for the upgrade are listed.

**3** Select **Upgrading** to start the upgrade.

If an error occurs during the upgrade, an error message appears.

**4** After the upgrade is finished, select **Finish** to close the **OpenLAB CDS Upgrade Wizard**.

**www.agilent.com**

## **In This Book**

This installation guide is designed to help system administrators install the Agilent OpenLAB Chromatography Data System (CDS) to individual workstations quickly and correctly.

© Agilent Technologies 2010-2012, 2013

Printed in Germany 01/2013

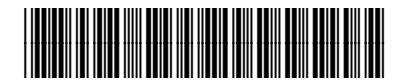

M8301-90005

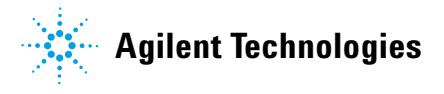